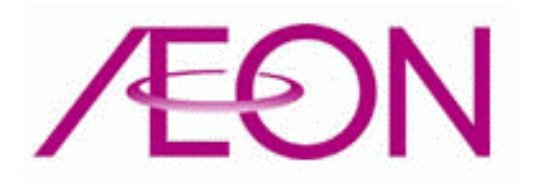

# AEON Free Wi-Fi (Android) ご利用簡易マニュアル Version 1.10

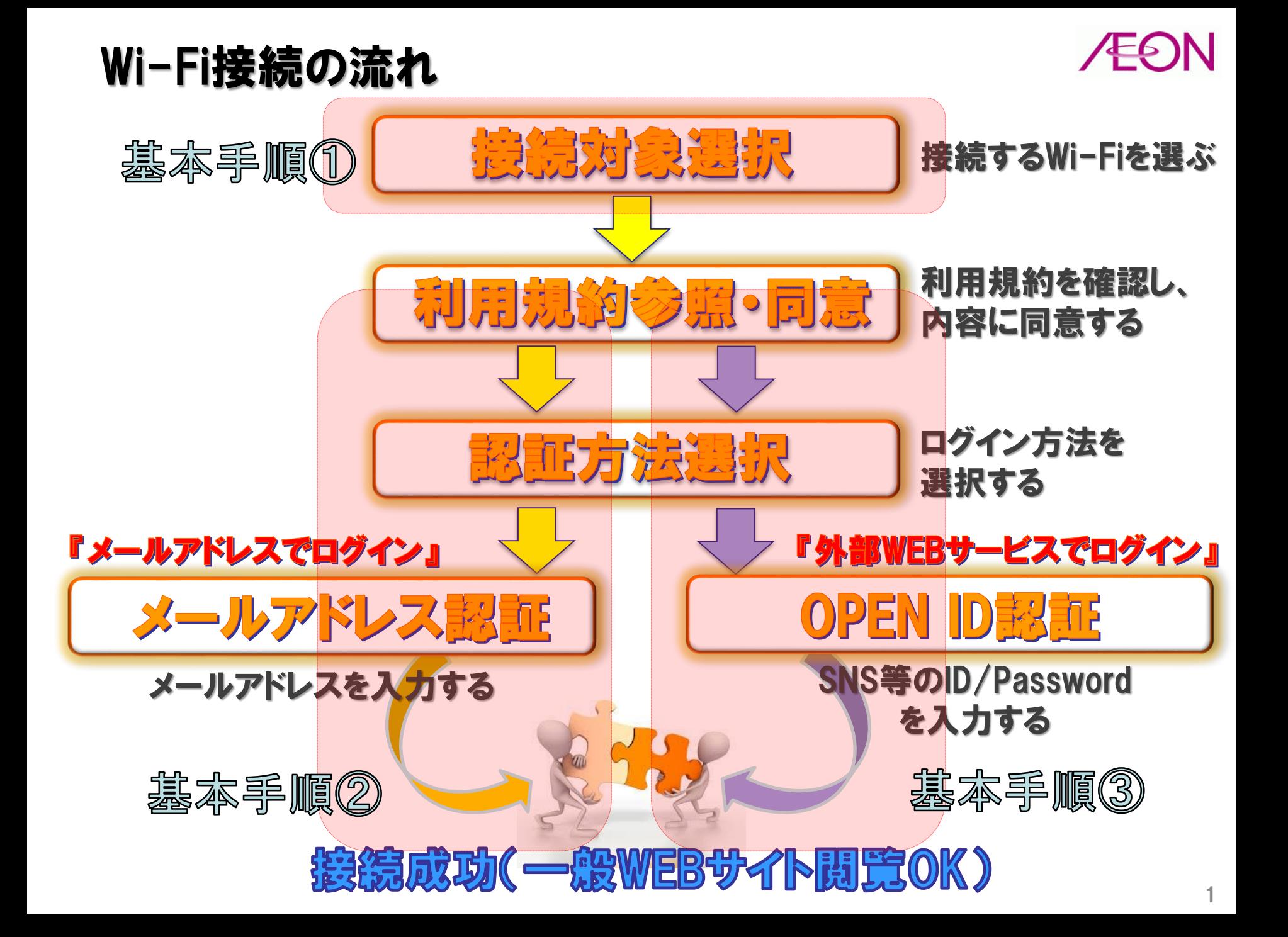

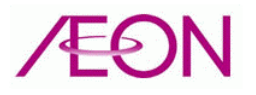

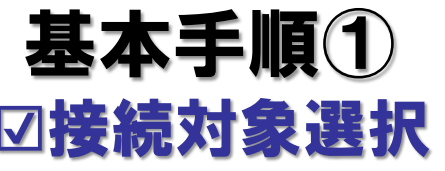

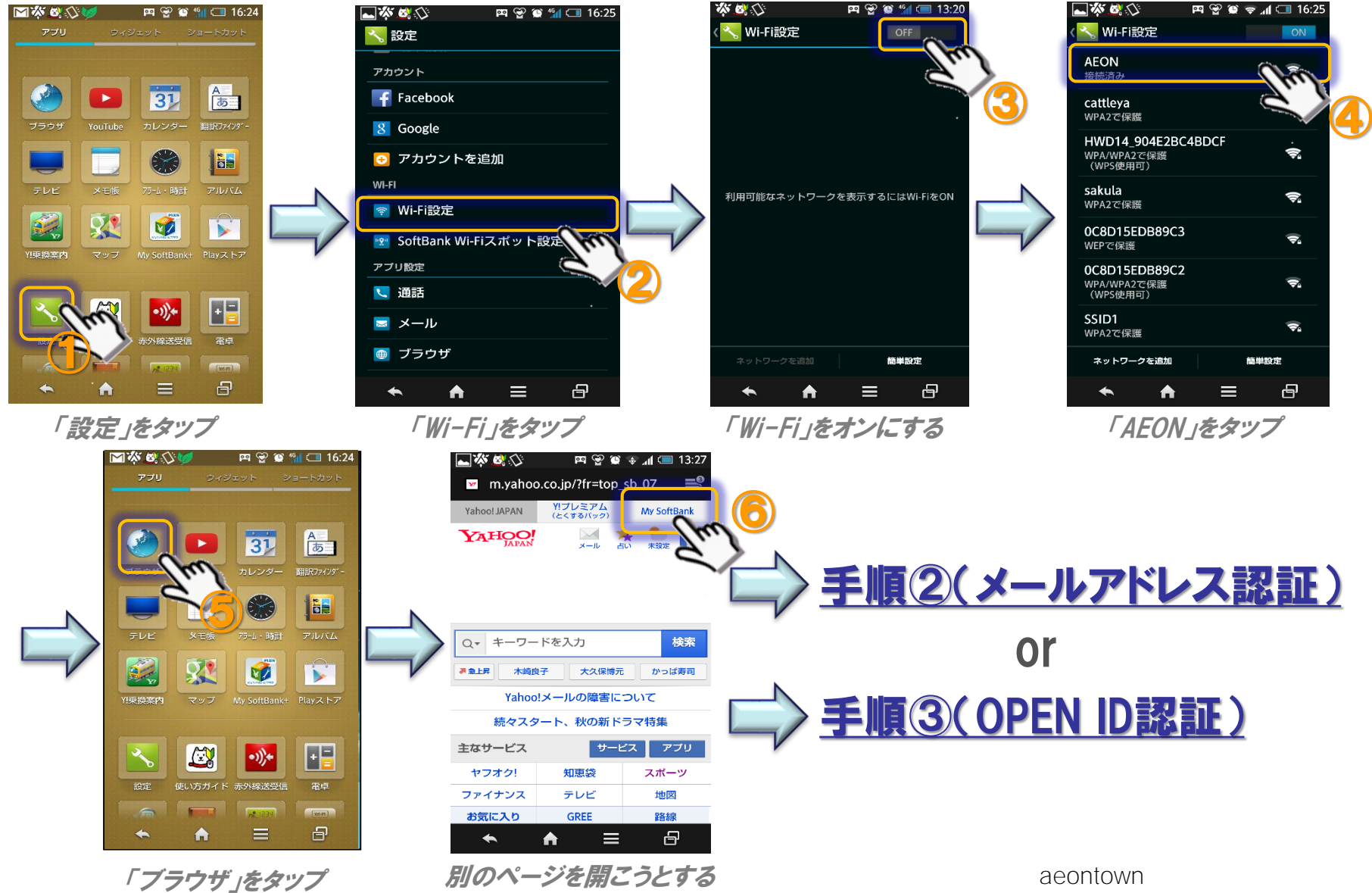

(ex.My Softbankをタップ)

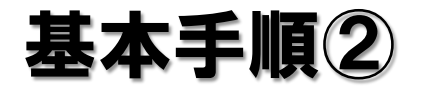

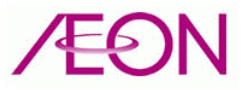

### ☑メールアドレス認証

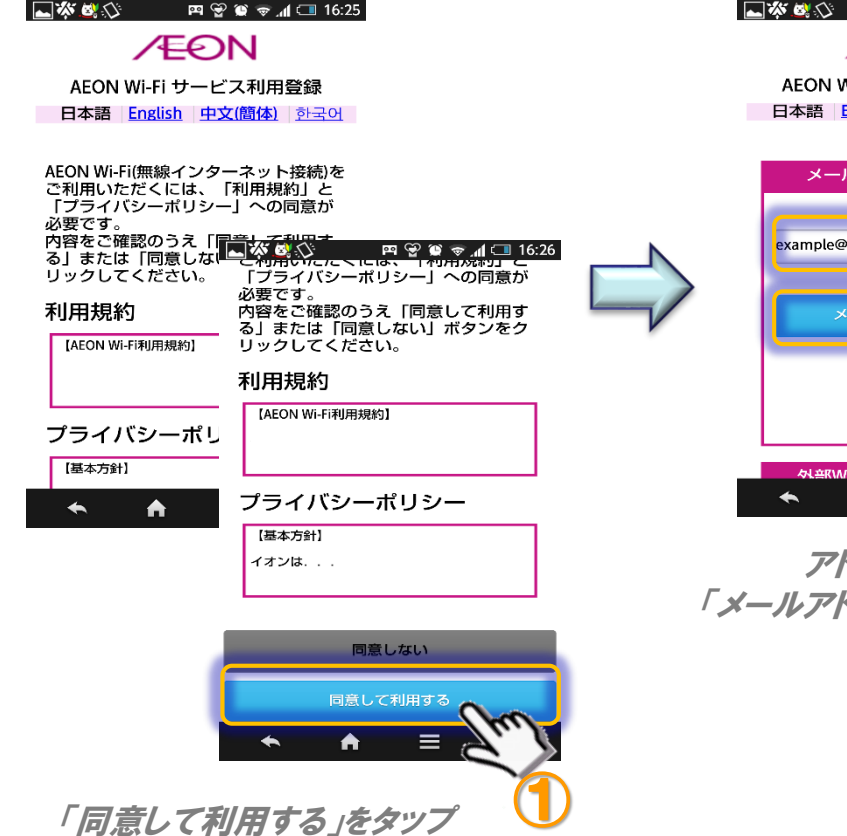

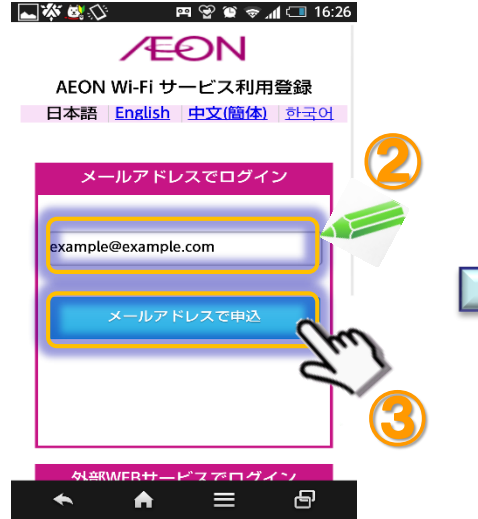

アドレス入力& 「メールアドレスで申込」タップ

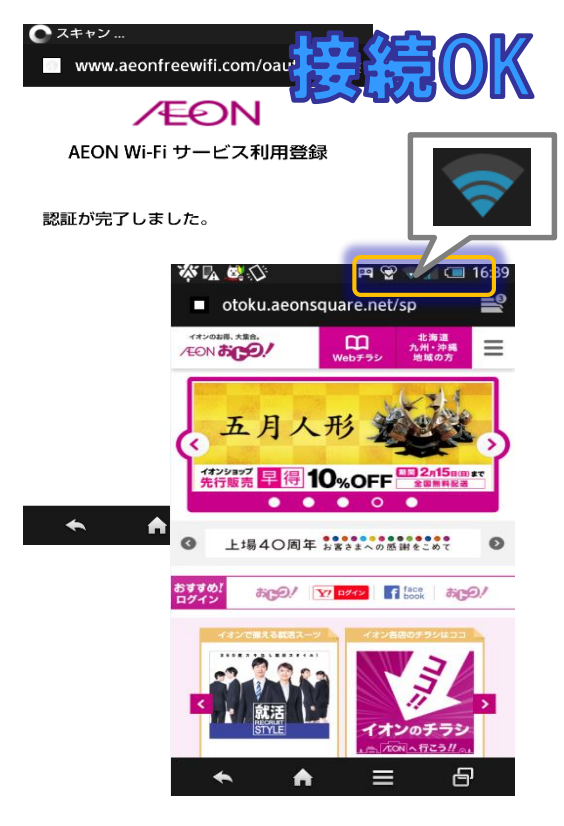

認証完了し 約5秒後AEONおトク TOPページ表示

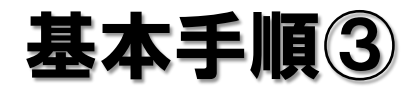

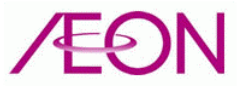

### **☑OPEN ID認証(Yahoo Japanケース)**

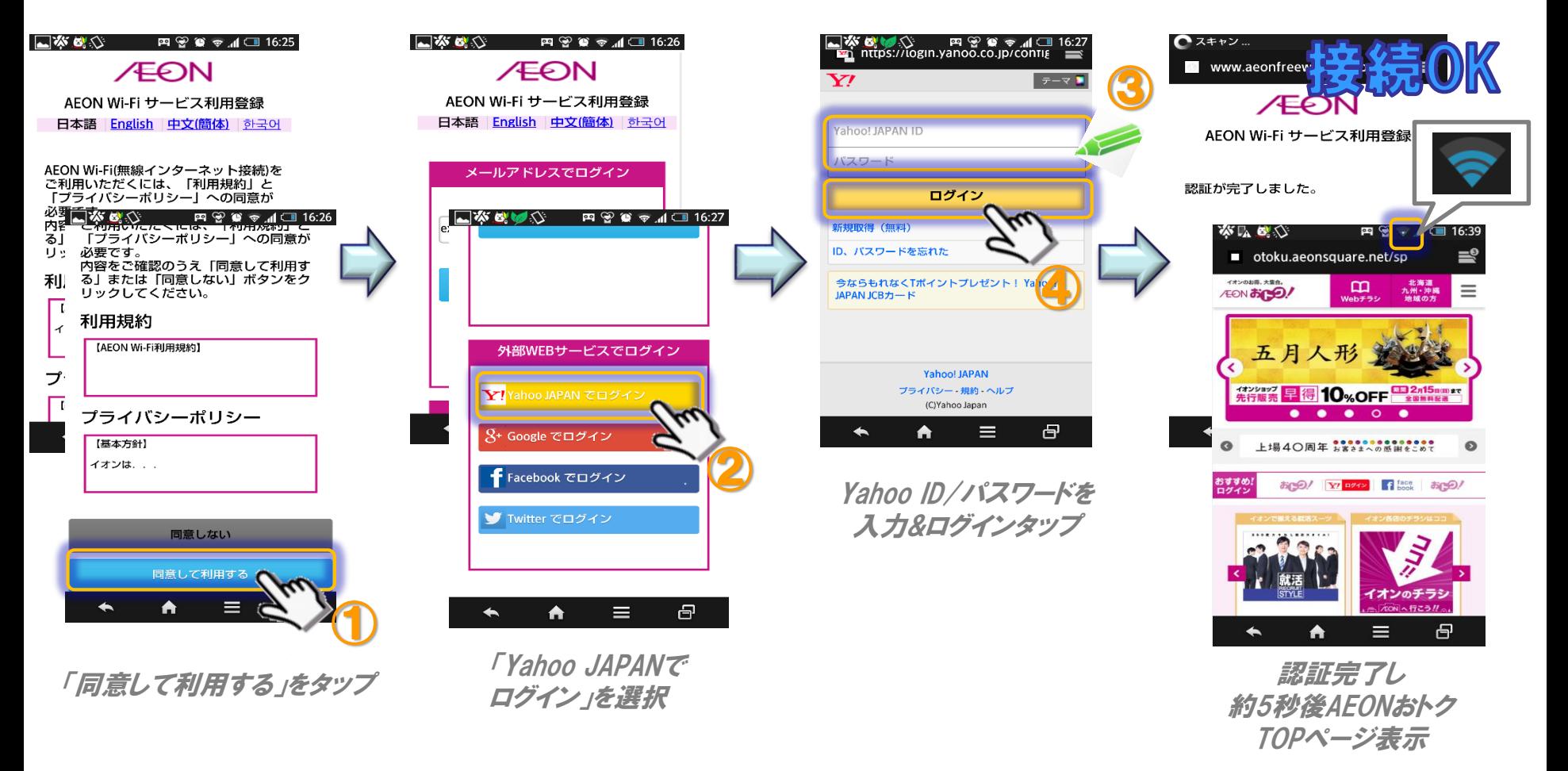

# 連続利用時間経過後 ケース1

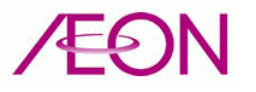

### ☑認証完了後6時間~6時間10分の間での再接続要求

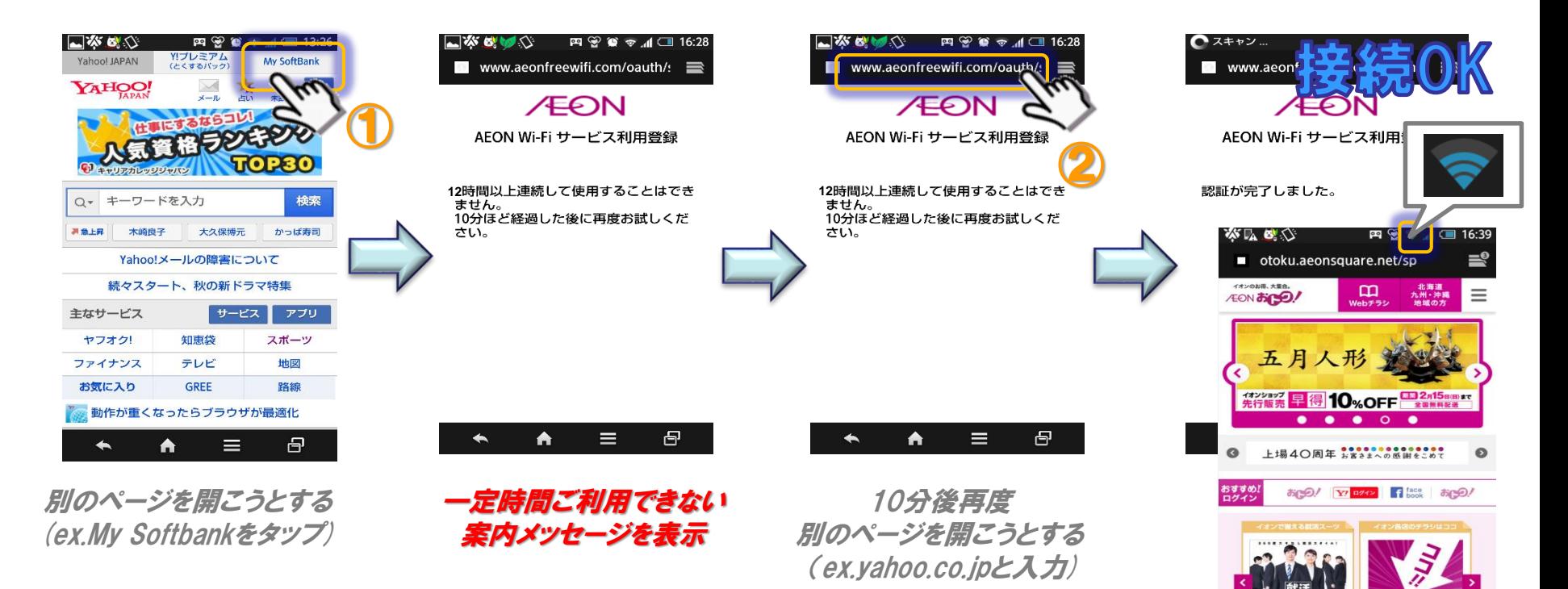

自動で認証完了し 約5秒後AEONおトク TOPページ表示

A

イオンのチラシ **ZON へ行こう!!** 

 $\equiv$ 

日

# 連続利用時間経過後 ケース2

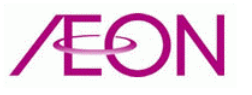

### ☑認証完了後6時間10分以降の再接続要求

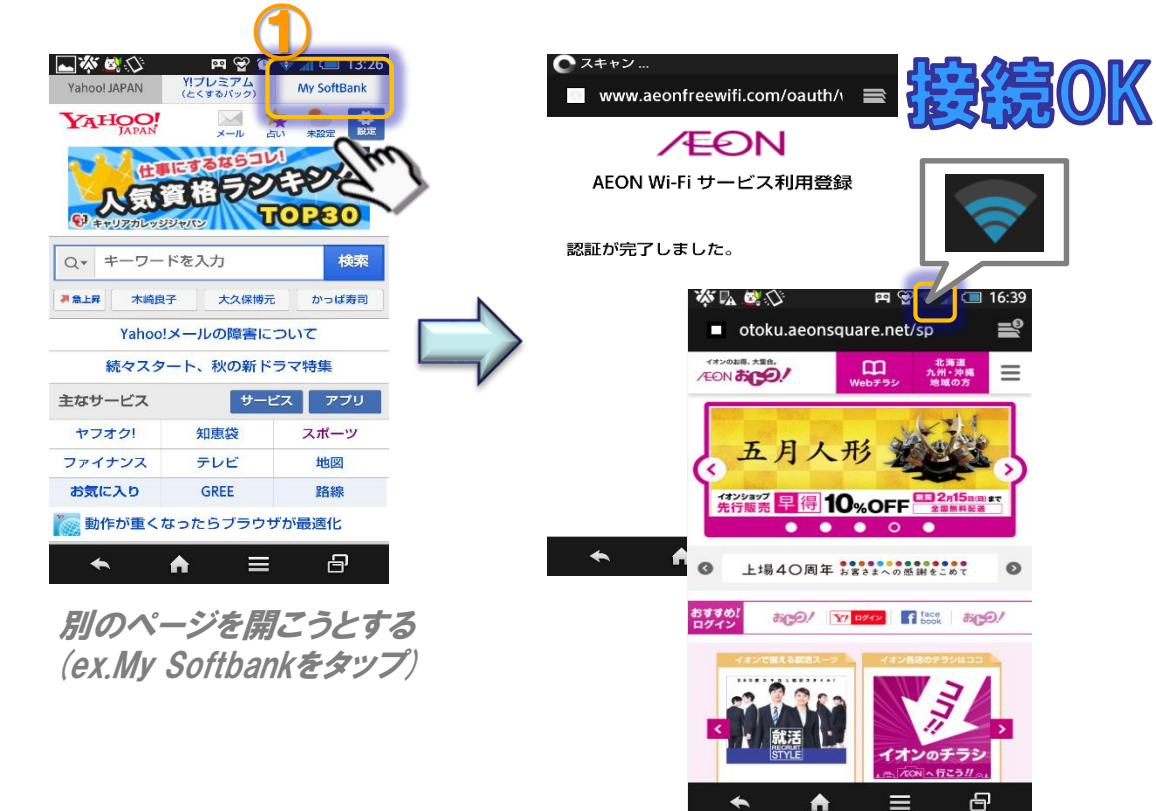

自動で認証完了し 約5秒後AEONおトクTOPページ表示

#### ※認証完了後6時間~6時間10分の間にWi-Fiをご利用頂いていない場合に限ります

# 初回利用以降の接続 ケース1

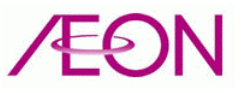

# ☑前回利用から3か月以内での再接続

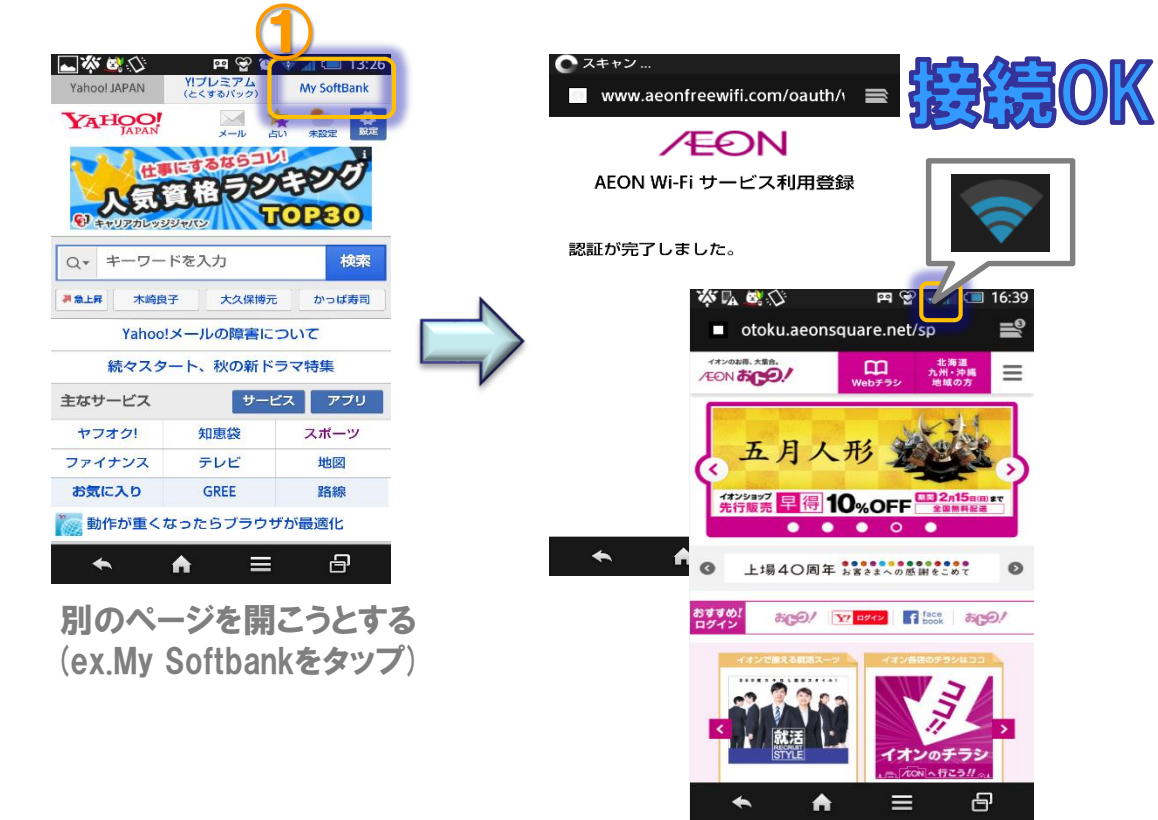

自動で認証完了し 約5秒後AEONおトクTOPページ表示

※端末のWi-Fi機能がオフの場合は「基本手順①」を事前に実行する必要がございます。

# 初回利用以降の接続 ケース2

![](_page_8_Picture_1.jpeg)

### ☑前回利用から3か月以降の接続

## 手順②または手順③を実行して、再接続が必要になります。

1.利用規約同意 2.認証方式選択 3.メールアドレス登録或いはOPENID登録

※端末のWi-Fi機能がオフの場合は「基本手順①」を事前に実行する必要がございます。

![](_page_9_Picture_0.jpeg)